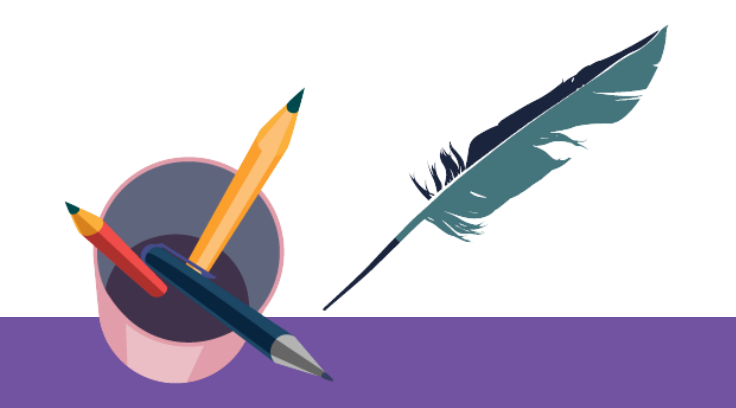

### **智慧树平台共享课手册** 学生端讲解

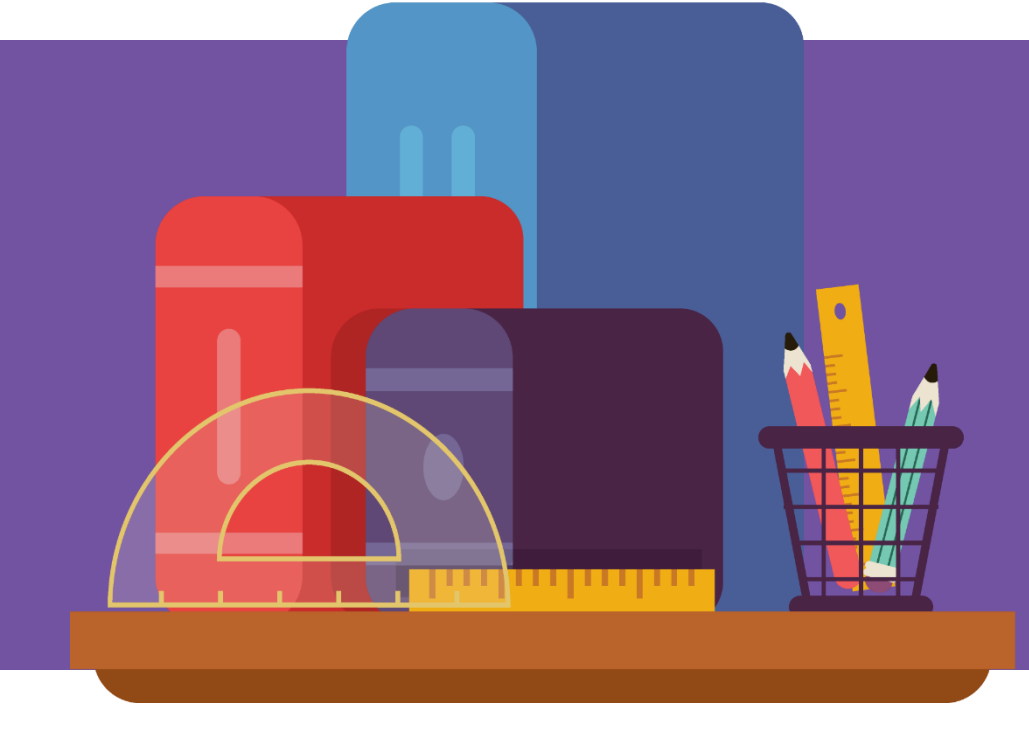

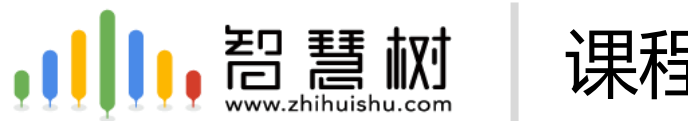

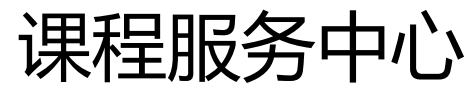

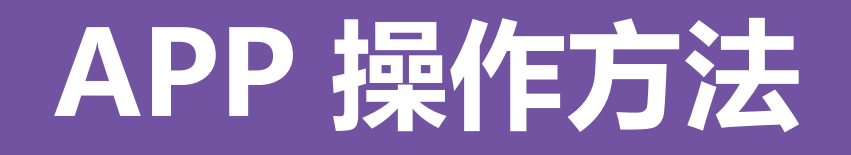

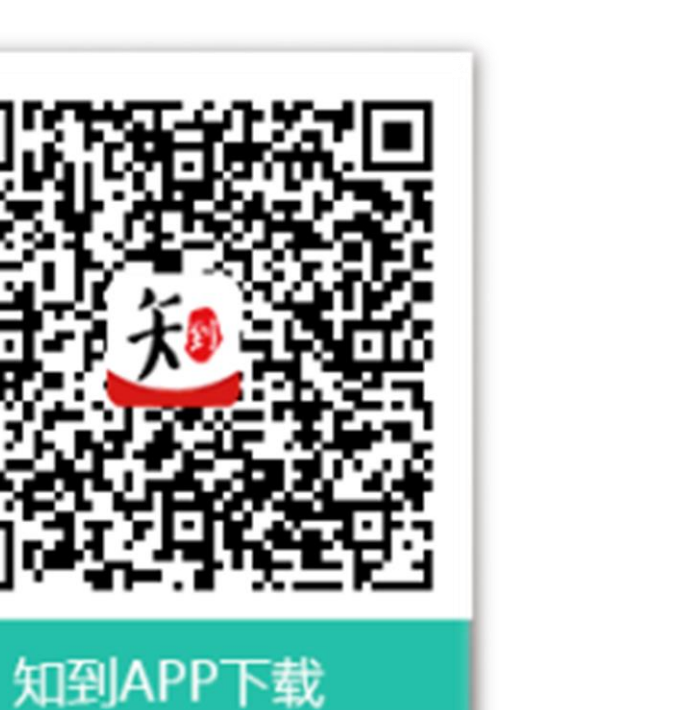

### **知到 APP** 用手机随时学习

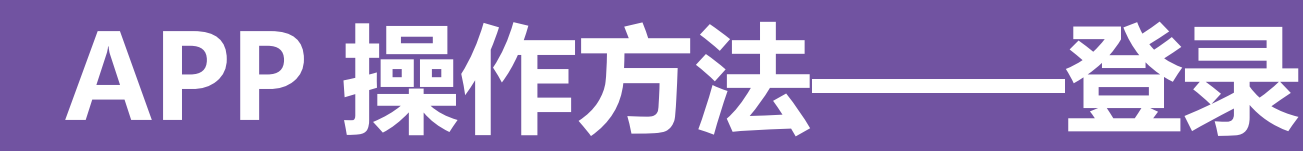

### 新生—之前未登陆过的同学

打开知到APP, 选择学号登录,输入自己的学校、大学学号及初始密码Zhihuishu@学号后6位 (首字母Z 为大写。如: Zhihuishu@220908。如学号不足6位, 则为全部学号), 验证姓氏、绑定手机号后, 会弹 出课程确认的界面,点击确认即可。(注意:首次登陆请务必选择学号登陆)

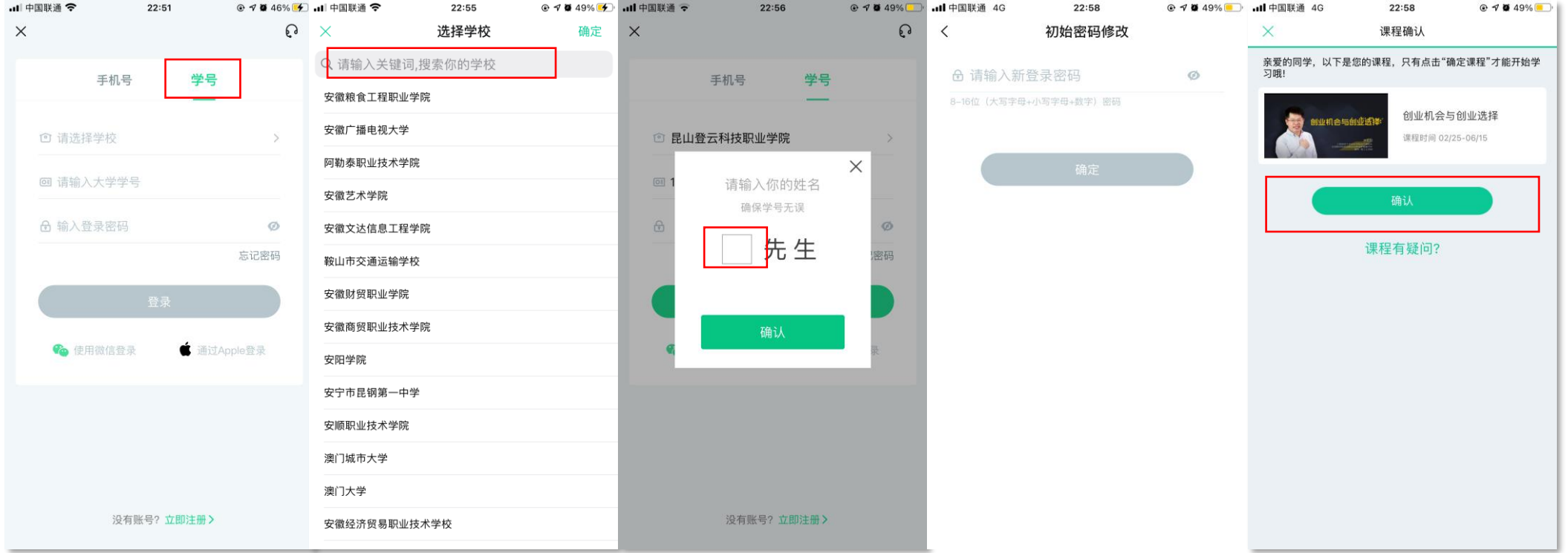

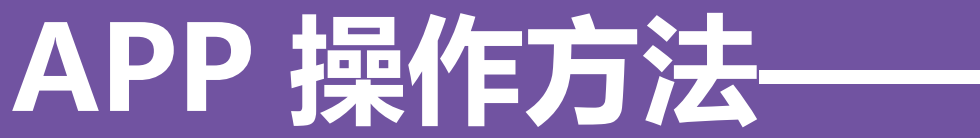

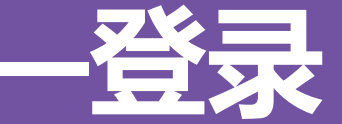

### 新生—之前未登陆过的同学

如果新生先用手机号注册了一个账户,在用学号登录绑定手机号时,系统提示手机号被占用,则为被自己 占用。此时,只需要用手机号注册的账户先登录,在进行【身份认证】,即可看到弹出的课程。

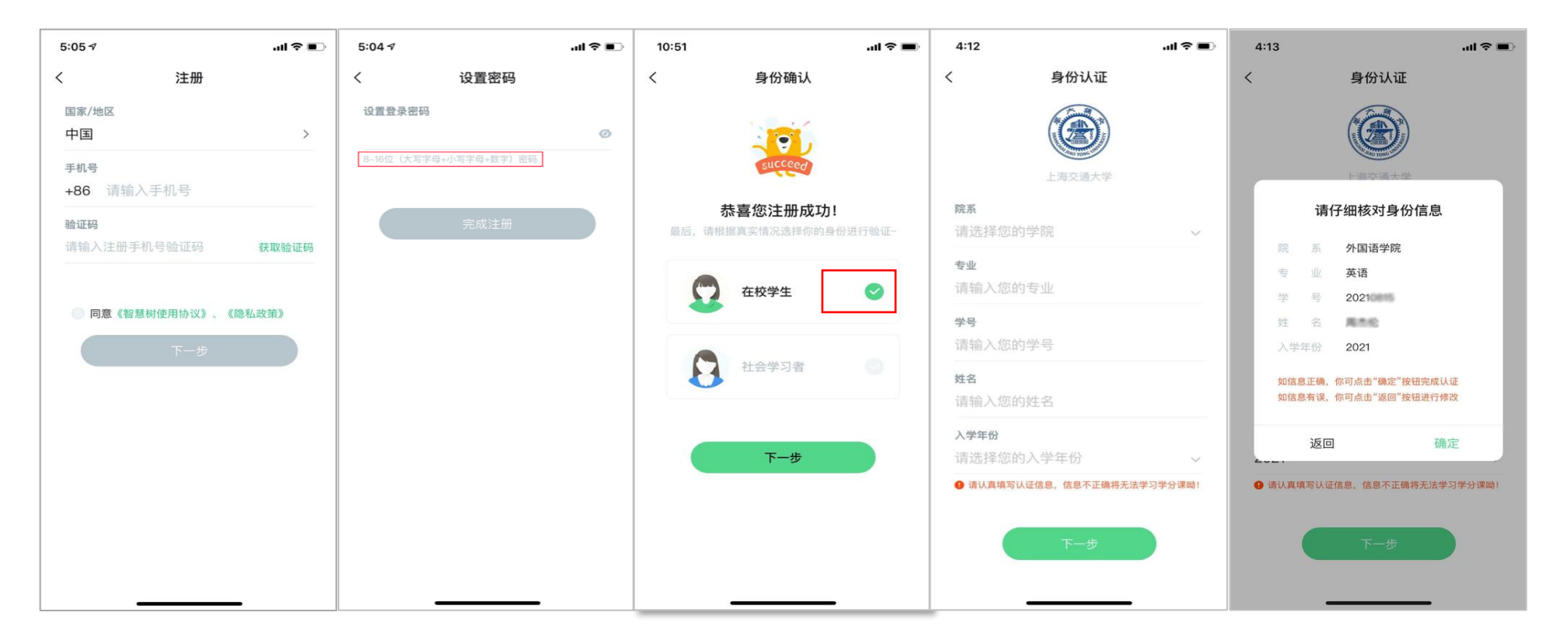

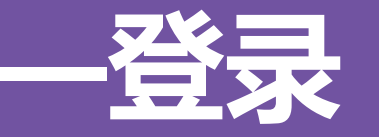

### 老生—之前使用过智慧树的同学

打开知到APP, 选择【学号+学校+原来设置的密码】或者【手机号+原来设置的密码】登录。忘记原来的 密码,在未更换手机号的情况下,点击【忘记密码】 ,通过原来绑定的手机号重设密码。如不再使用平台 上原绑定的手机号码,通过忘记密码中的【忘记手机号】功能,更换手机号(前提是新手机号未曾注册过)

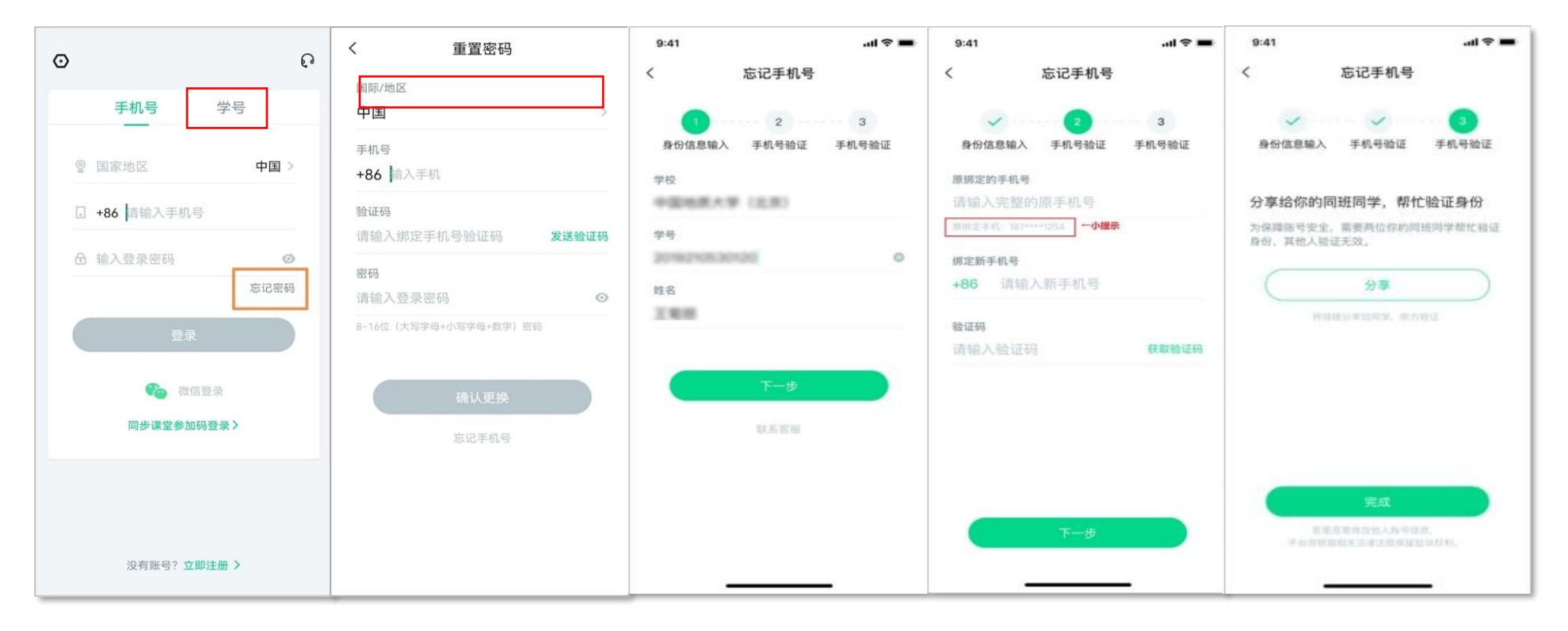

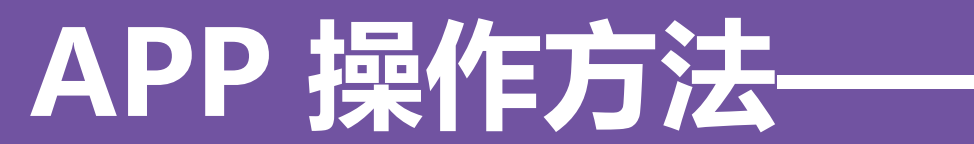

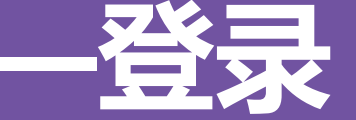

### 登录遇到任何问题,可直接咨询学生人工客服 未登录状态下,在登录页面,右上方点击【耳麦】标志,登录状态下,在【我的】页面,左上方点击【耳 麦】标志,输入"转人工"三个字,即可与人工客服对话。

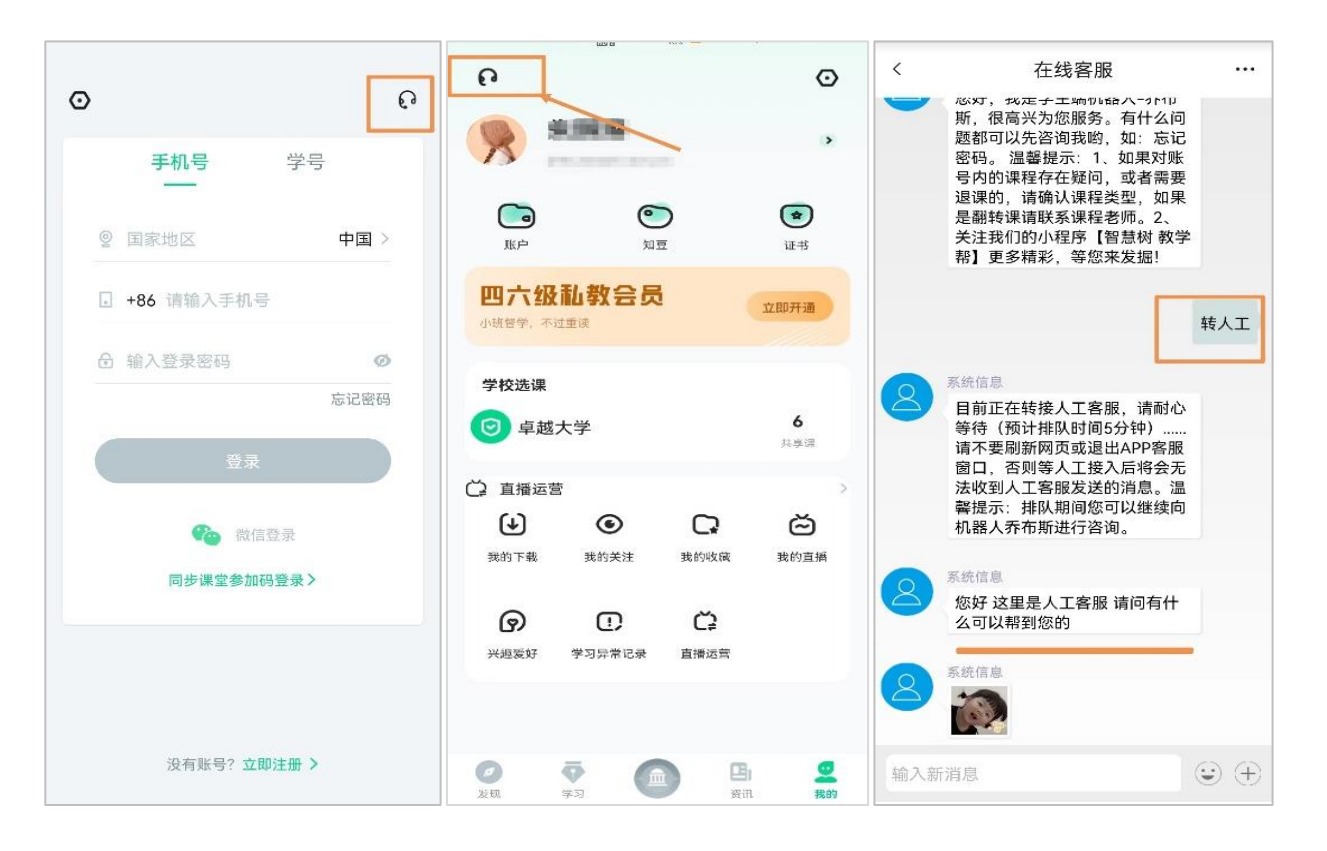

温馨提醒: 使用知到APP或网页端学习, 遇到"无法认证"、"登录没课"、"进度记录 不对"等平台上任何学习相关问题, 均可 直接找客服小哥哥、小姐姐哦!!

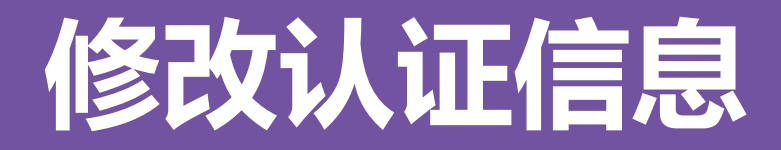

登录与认证时, 学号、姓名、学校三者均输入正确信息, 方可看到课程。需要修改自己的认证信息, 可 在【我的】模块点击头像进入到【个人资料】页,点击【修改认证信息】项,即可进入修改页面。

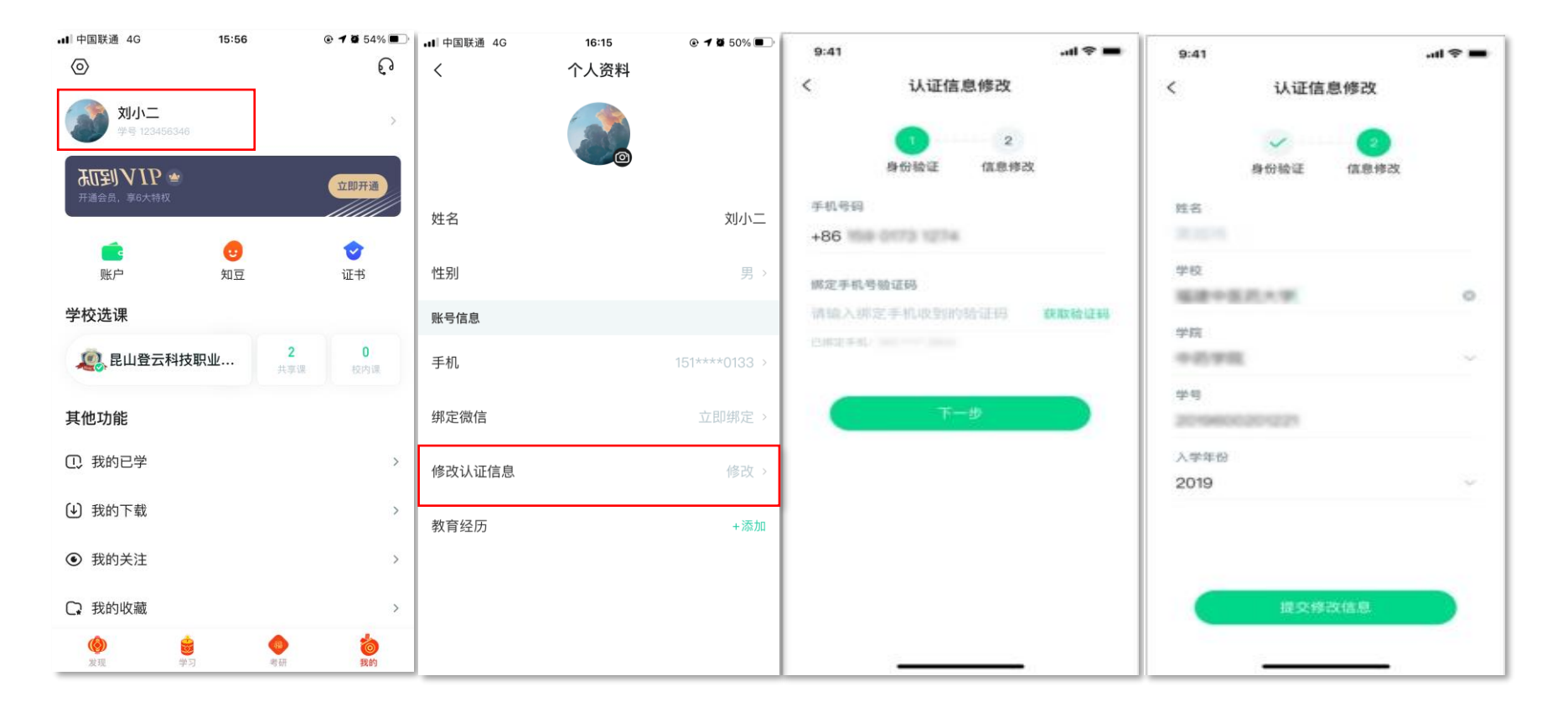

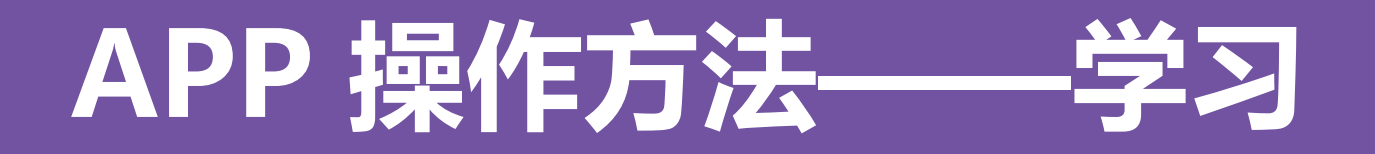

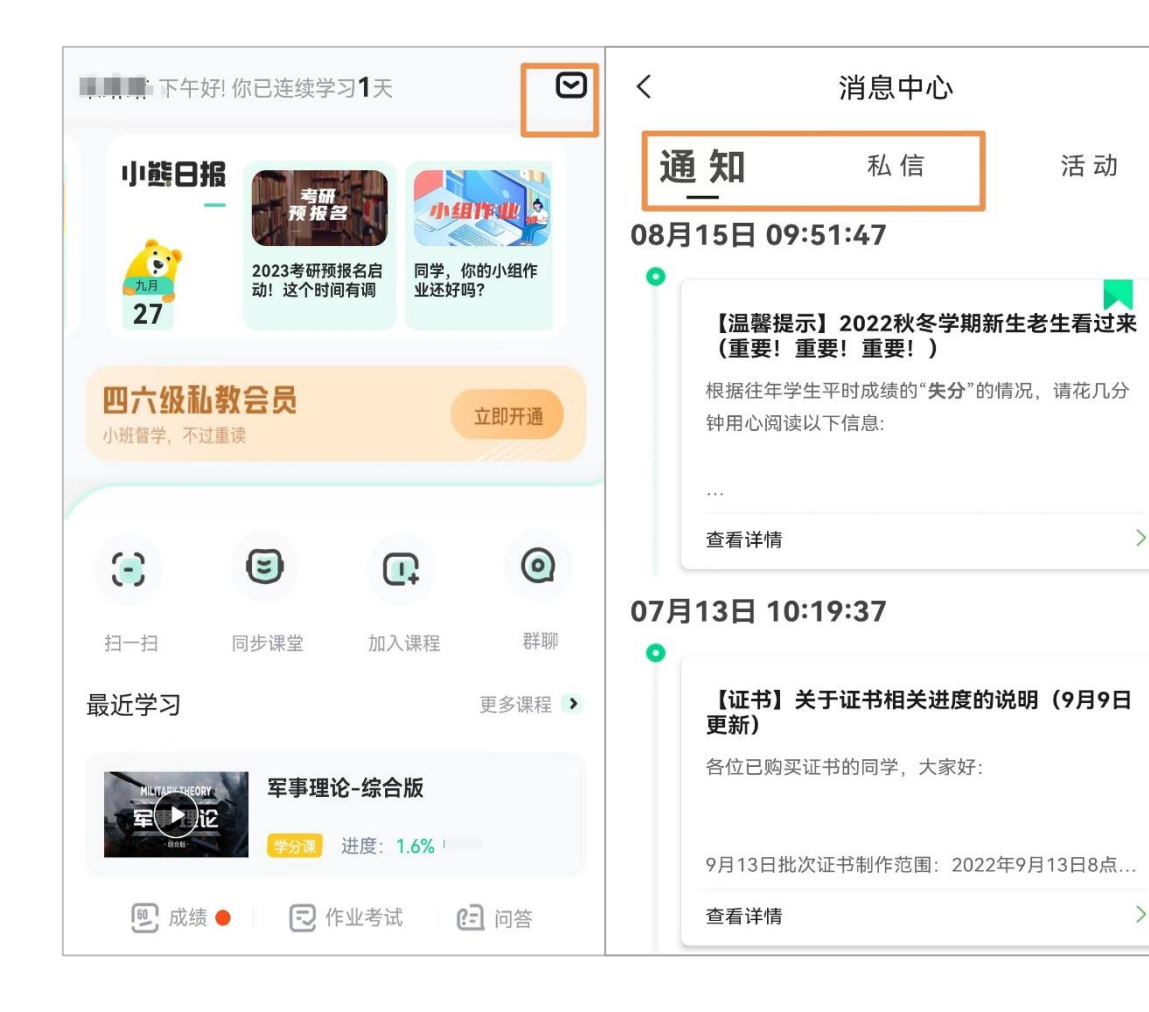

### 学习中会有课程重要信息的推送, 请各位同学一定要认真留意。

### 在【学习】模板,点击右上角【信 封】图标进入。

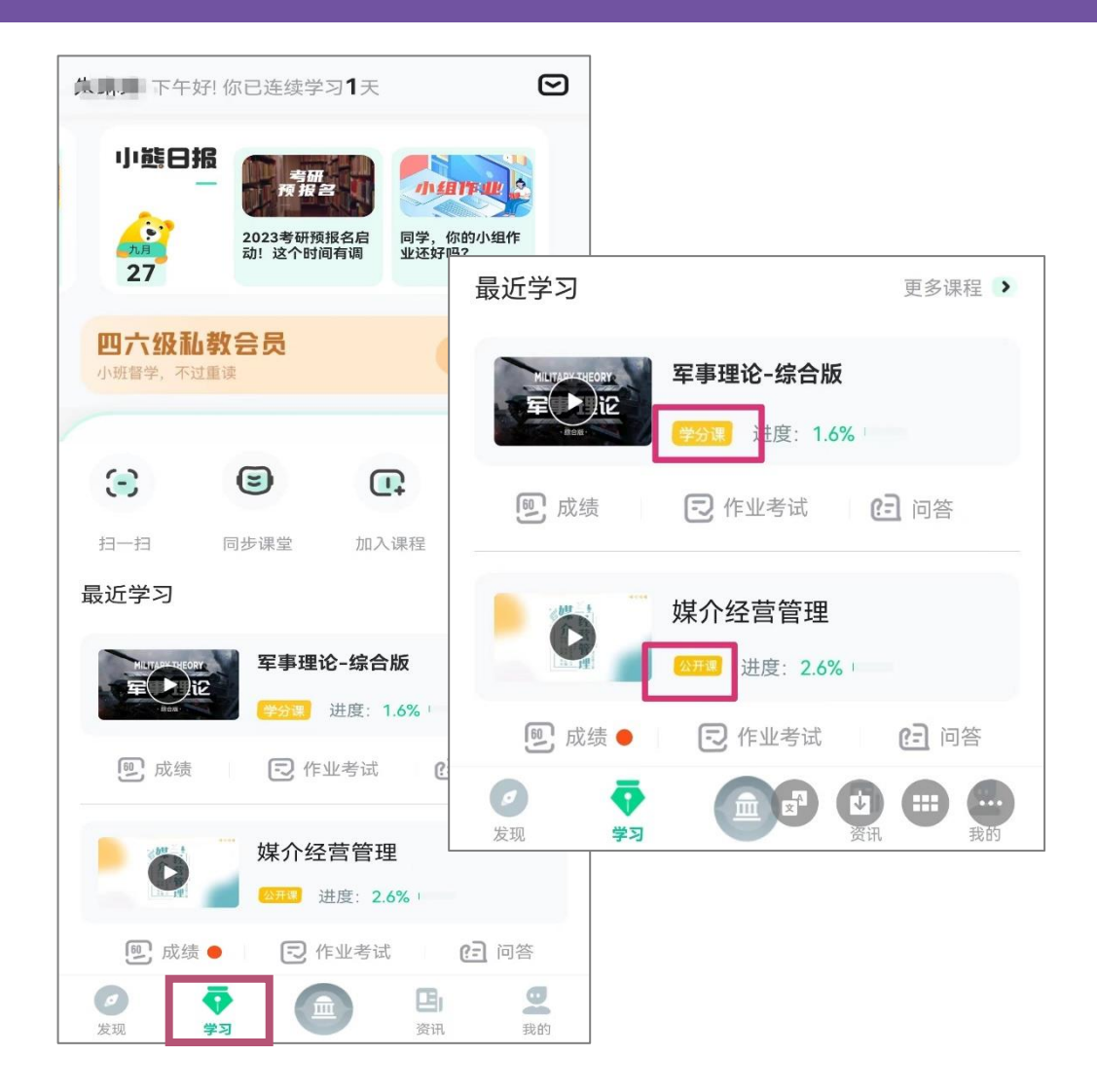

打开APP后,点击【学习】即可看到已选 择的课程,点击图片即可开始学习; 注意. 学习时, 请关注角标为**学分课**, 角 标为兴趣课或是公开课的是同学们自己在知到 APP里选择的,这个课看完没有分数!要学习 学分课!学分课!学分课!

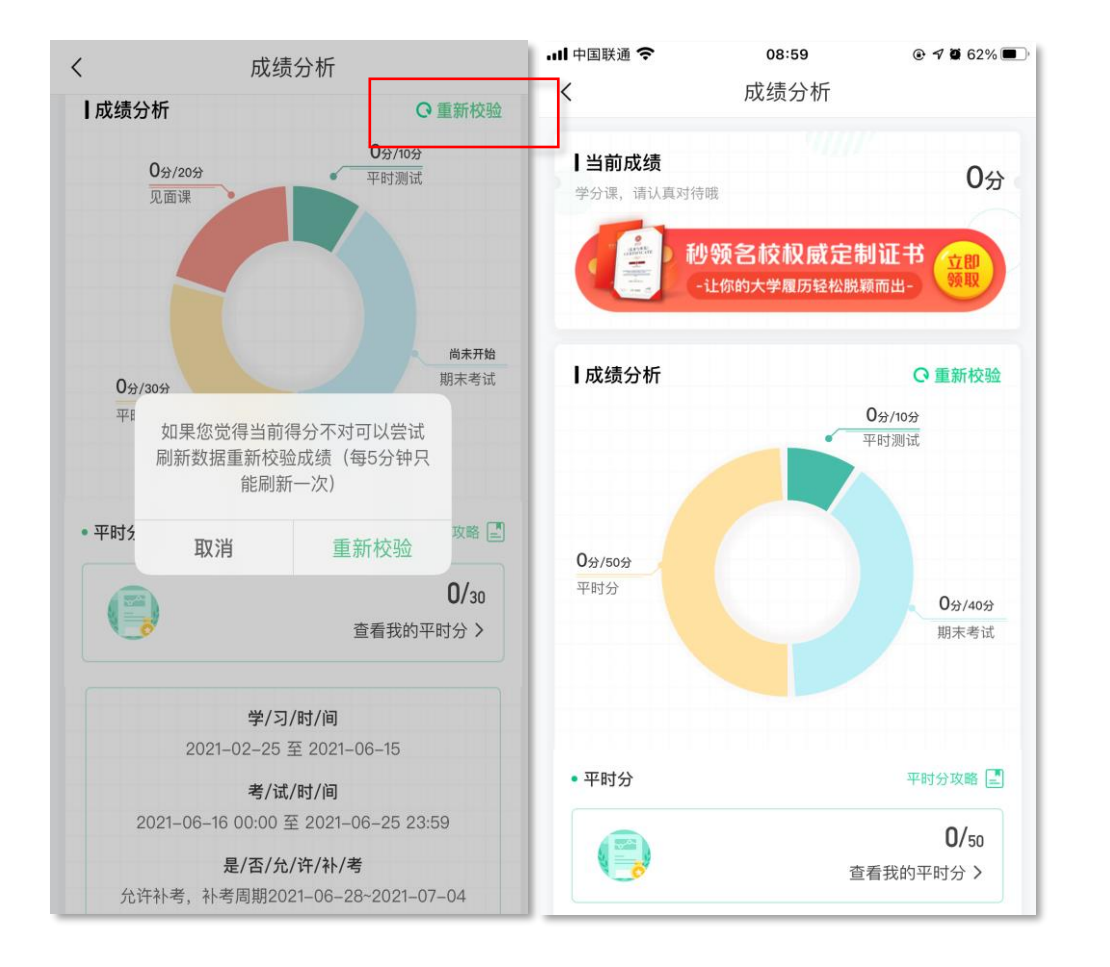

### **【成绩】模块**

请大家开始学习前一定要查看成绩以及平时分 攻略!!!

在学习过程中,学生可点击【学习】模块中的 【成绩】入口,可查看该门课的当前成绩、学习时间、 考试时间、成绩规则。以及当前获得的参考分数; 注意:【成绩分析】中的分数仅作为学习过程 中的参考,智慧树最终成绩以成绩发布后为准。如 果觉得有问题,可先自行刷新一下再查看;

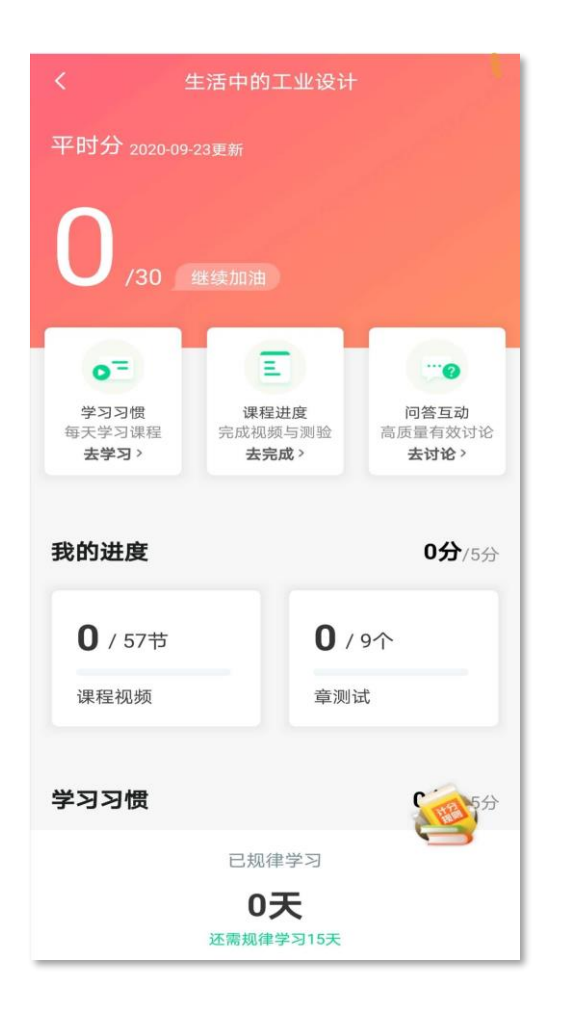

点击成绩分析页面中的"我的平时分",可以进入平时成绩详情页 面。

平时成绩由学习进度、学习习惯、问答互动三部分组成,点击【攻 略】图标,可以进入查看具体的获取指南。

【学习进度】部分

在学习结束时间之前,学习完课程包含的所有教程视频以及完成所 有的章测试即可获得全部的学习进度,即学习进度分=看视频+做章节测 试,所以一定不要忽略做测试。

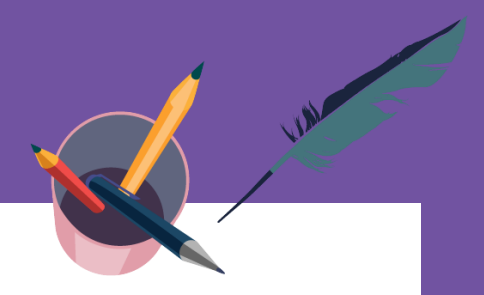

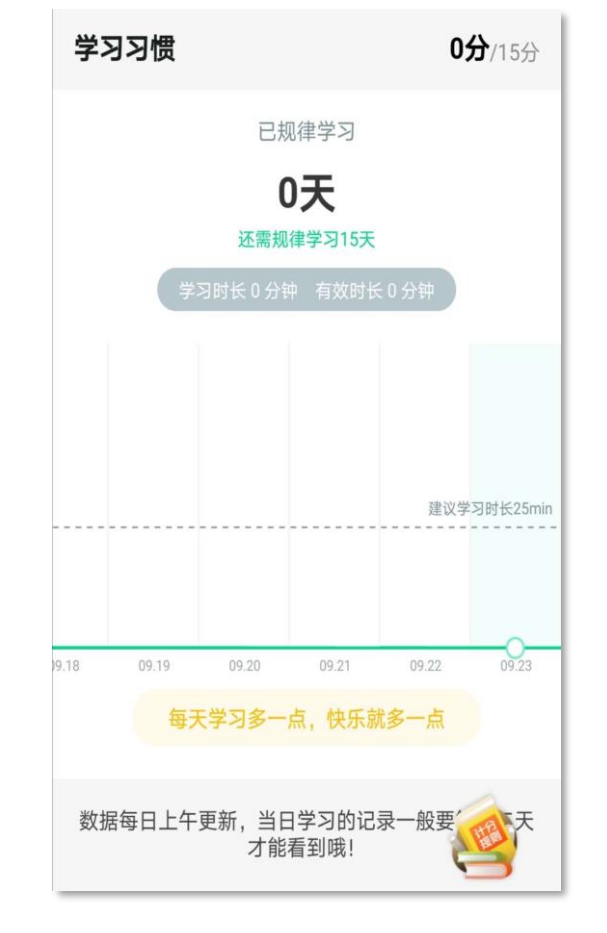

#### 【学习习惯】部分

学生当天的有效时长大于25分钟以上记作一次规律学习,学习频次按照课 程在线视频总时长进行计算;

学习时长指学生通过PC、APP观看学分课教程里未学习过的视频时长,正 常模式看视频都统计进学习时长中;

观看缓存视频联网后系统会自动上传数据;

1.重复观看不记为有效时长;

2.学习时长指的是"观看视频"的时长,不包含"见面课直播"及"回 放";

3."学习习惯"中的分数及天数"次日上午"更新;

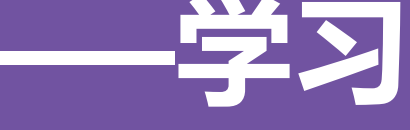

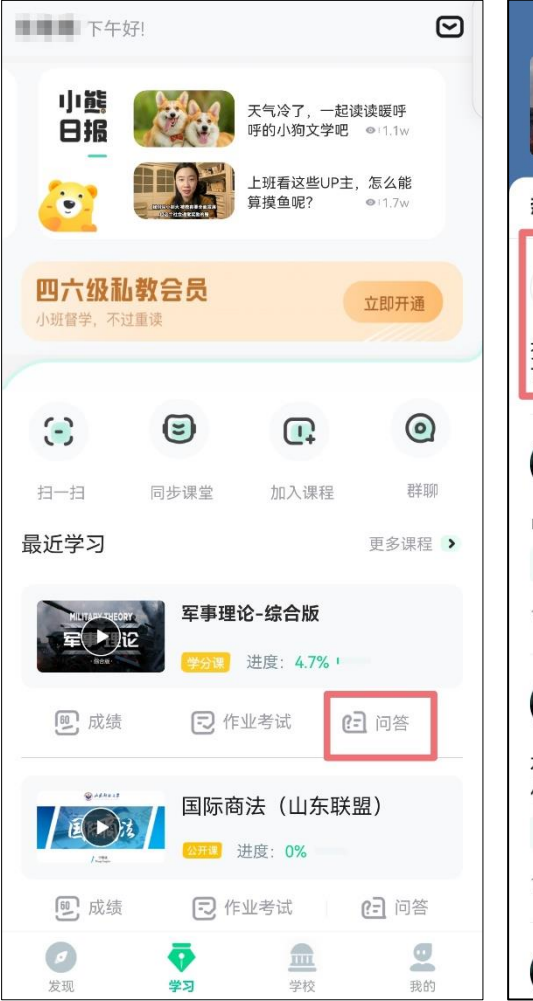

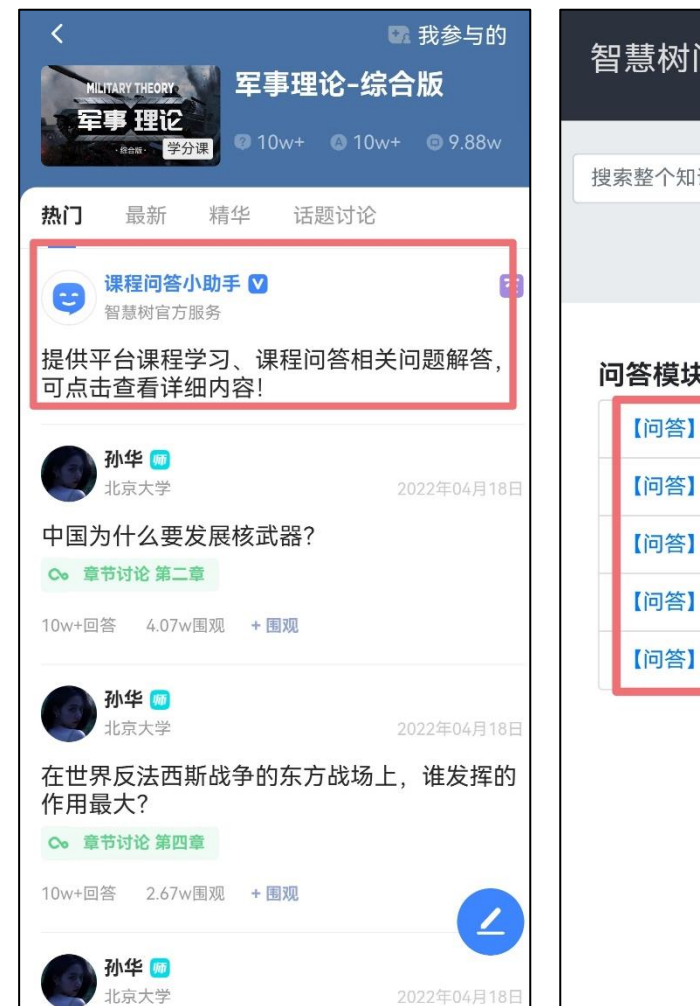

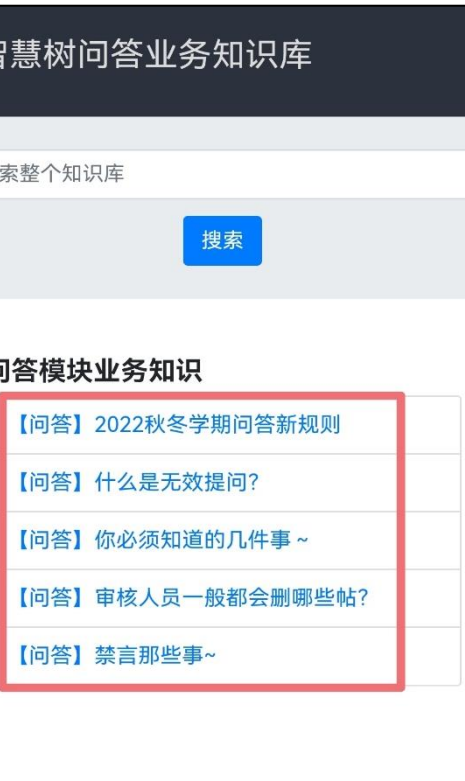

### 【学习互动】部分

若成绩中有问答分,请务必 了解清楚最新的【问答】规则, 以免失分。

最新【问答】规则可参考左 侧截图,直接在app中查看。

# APP 操作方法

 $\checkmark$ 

mil

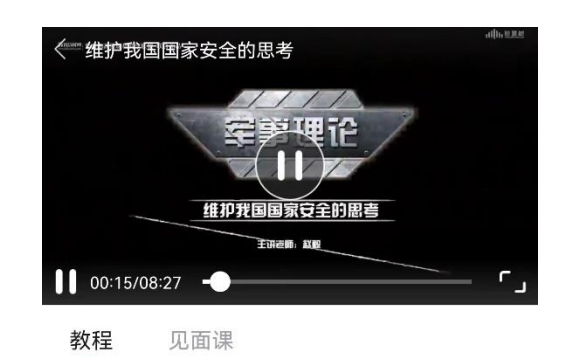

#### 军事理论-综合版

国防大学、北京大学、海军指挥学院、 陆军指挥学院 简介 > 等/ 跨校共建

#### > 第一章 国际战略环境与国家安全

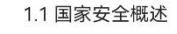

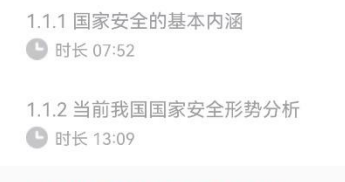

#### 1.1.3 维护我国国家安全的思考 ● 时长 08:26

#### 1.2 我国周边安全

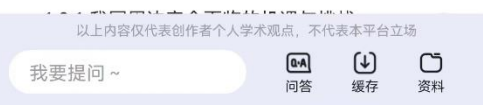

【教程】显示为本课程的课程目录及对应的课程视频及每节视频的视 频长度。

智慧树视频学习进度是根据学生的累计观看时间来计算的,拖拽播放进 度条是无法累计观看时间的,请认真观看视频。

当前视频观看完毕后,请手动切换至下一个小节进行播放,已完成的小 节会出现打勾的标志,此时您可以获得该节视频的学习进度。若未显示打勾 的标志,则说明该节视频还未完整观看完毕,请继续观看。

如果在观看视频时出现卡顿,可在全屏模式下播放器底部右下角切换来 调整清晰度。也可以先下载教程视频,下载后可离线(非联网状态)观看视 频,等到下次联网时会自动提交离线进度。已下载成功的视频会在【教程】 列表中有标识。

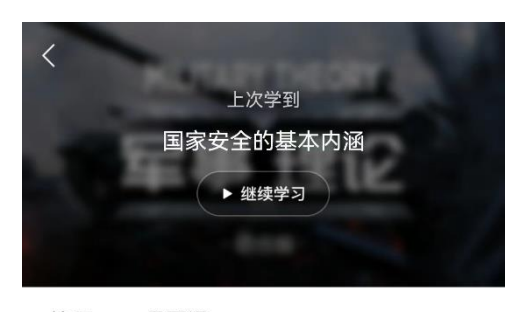

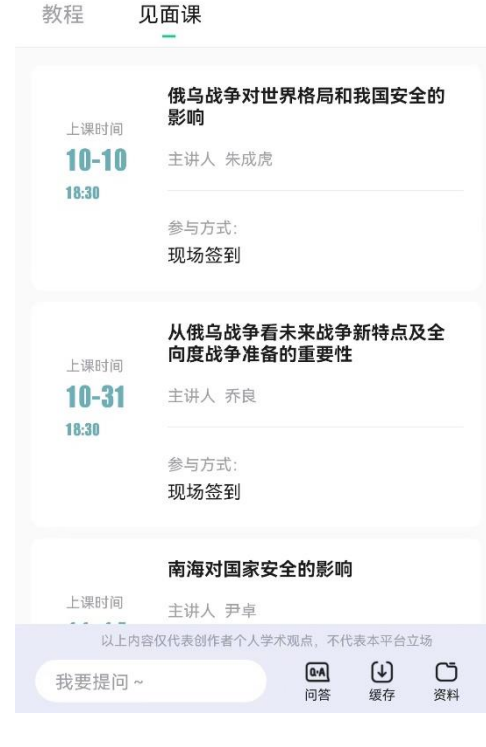

#### 【见面课】模块

具体参与方式请关注教务处或者本校课程老师通知。

见面课后会有课后测试题, 见面课测试题只有一次机会,需要各 位同学认真作答!!!

见面课测试不设"查看答案"。

有安排见面课学习的同学请注意,每次见面课可能由一个或是多个 视频组成,需要完成全部视频观看才能获得全部分数;

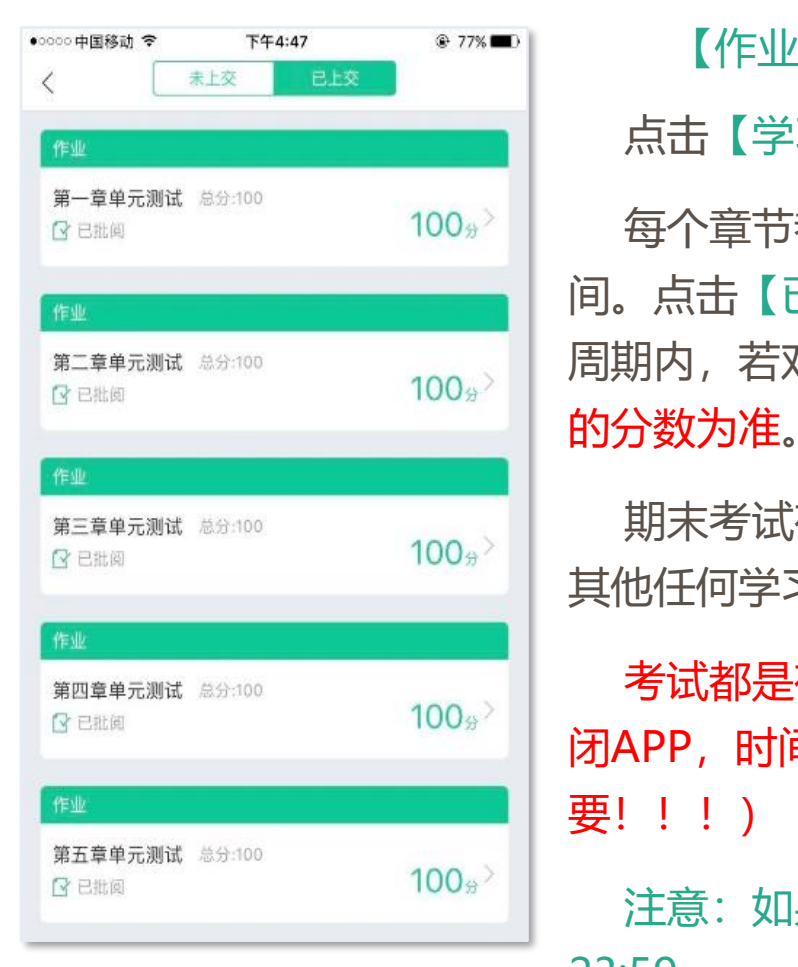

#### 【作业考试】模块

点击【学习】模块下课程卡片的【作业考试】,进入作业考试【未上交】列表。 每个章节都有章测试,超过课程学习时间,章测试将无法提交,请注意章测试的截止时 间。点击【已上交】列表,即可查看到相应分数。章测试在完成后立即显示分数;在学习 周期内,若对章测试分数不满意,可申请重做。每章的重做机会各有3次,以最后一次做题

期末考试有相应的开放及截止时间, 考试开放之时, 也就是学习结束之时, 即除了考试, 其他任何学习相关的内容均不再计分。

考试都是有时间限制的,不要抱着"看一看"的心理去打开考试,试卷打开后,即使关 闭APP,时间仍会继续计时,一旦考试时限到了,试卷将会被系统自动提交(非常重 要! ! ! )

注意:如果在12月28日23:30打开试卷,答题时间也不会超过考试的截止时间12月28日 23:59。

登录网址www.zhihuishu.com,按照APP方法 注册/登录即可,建议使用谷歌/火狐浏览器;

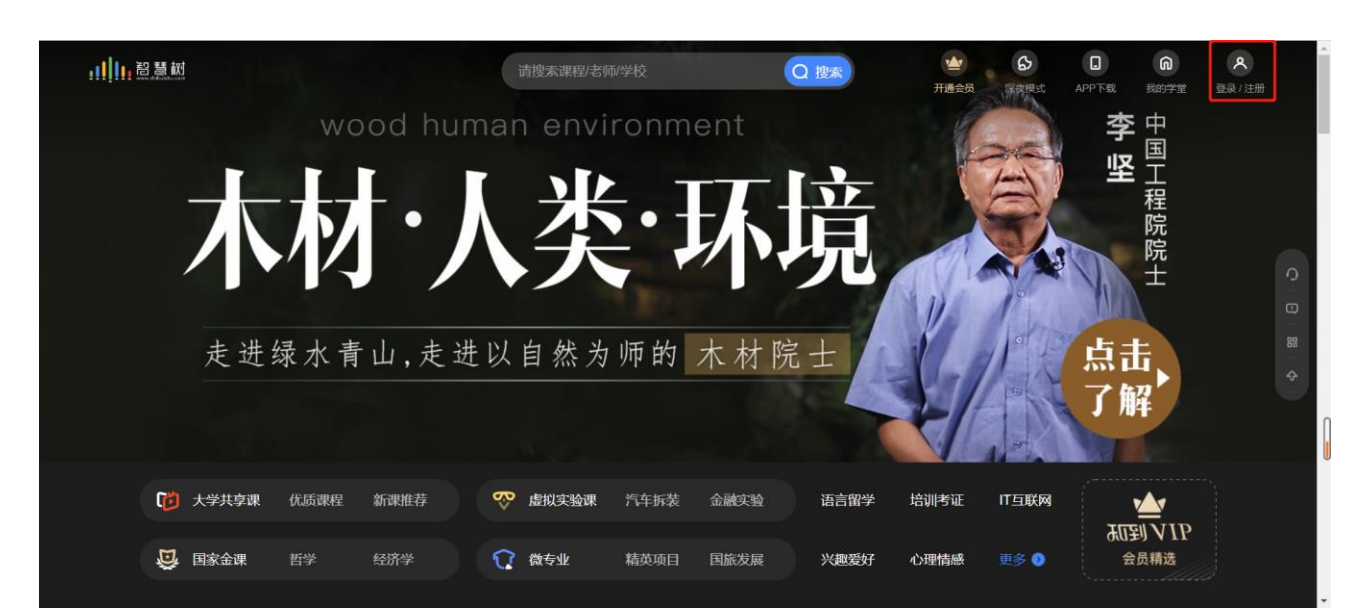

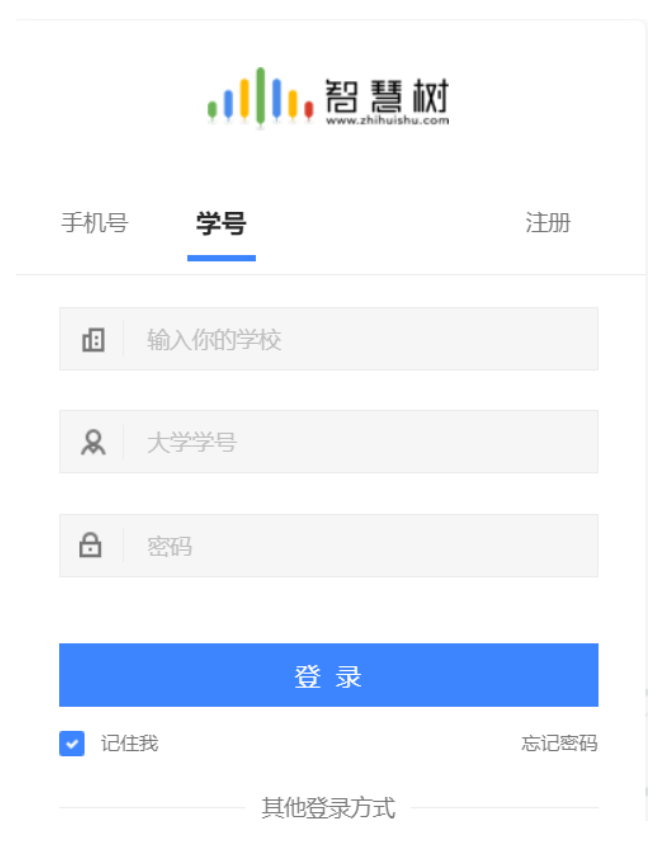

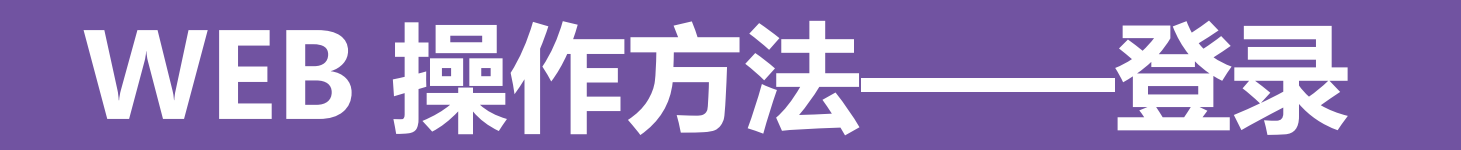

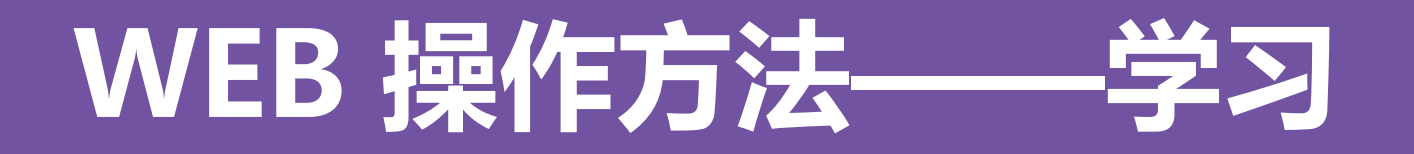

显示所导入课程的选课列表,学生点击【确认课程】即完成了登录流程。课程卡片中的见面课、作业考试、 成绩分析等功能,操作与APP端类似,在此不再赘述。

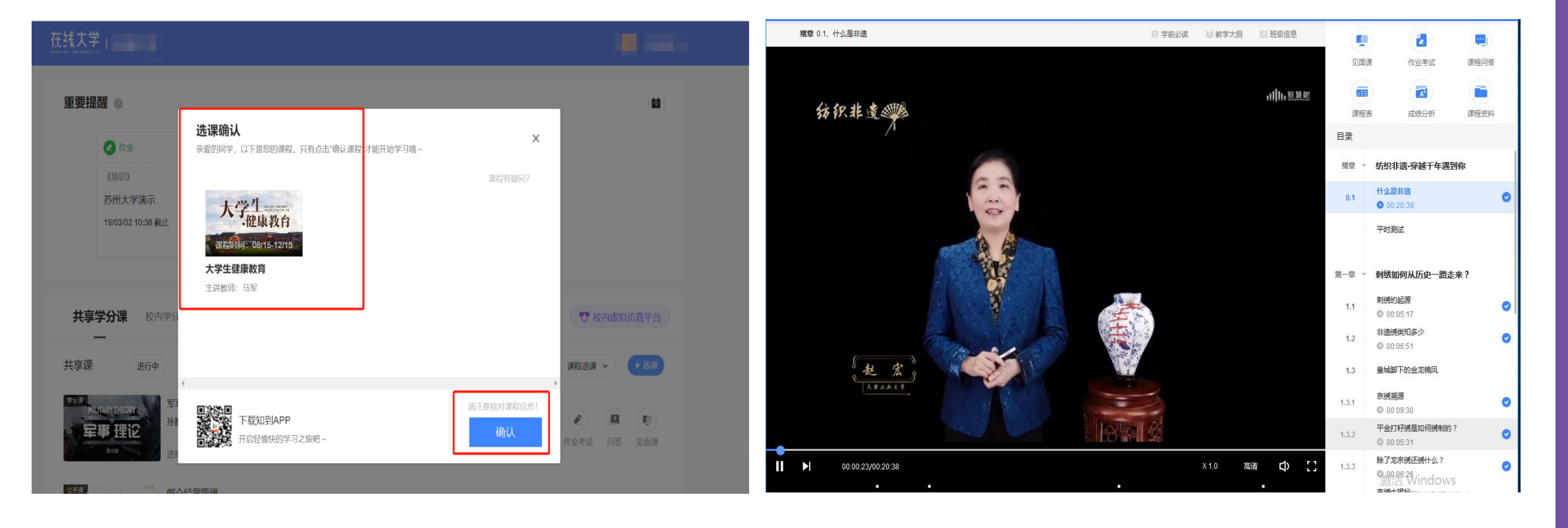

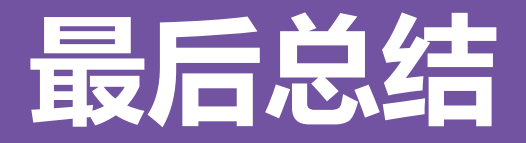

### 1.学习前的第一件事,请查看【**成绩分析**】模块中的内容及规则,电脑端和APP都有。

2.请勿集中刷课及代刷课, 后台监控检测出后将不计入分数。

3.**切勿一口气看完教程视频**,【成绩分析】模块中有相应需规律学习的天数,一口气看完教程视频,习惯分不够的**无 法后期弥补。**规律学习指(单门课程)每天观看教程视频**25分钟**即可,**少于25分钟的不记规律学习天数。**建议每天 学习25-30分钟左右。**重复观看已学视频的时长不记有效学习时长**(如本课程没设置习惯分,可忽略此条信息);

### 4. 学习时长及规律天数次日上午更新,不要凌晨就去看。

5.学习时长仅为观看教程视频产生的时长,不包括观看见面课及完成章测试的时长。

6."学习时间"结束以后可以观看视频,但是不计"进度"和"分数";打开考试时请注意看"考试注意事项";点 开试卷不作答,再关闭试卷,系统仍然计算时间,直至"考试答题时间"结束,自动交卷。

# **问题解决 方便快捷**

➢ 再次强调,学习中遇到任何疑问,可咨询 【学生人工客服】。知到APP前面已截图,此 处只展示网页端:点击【耳麦】标志,输入 "转人工"三个字,即可与人工客服对话。

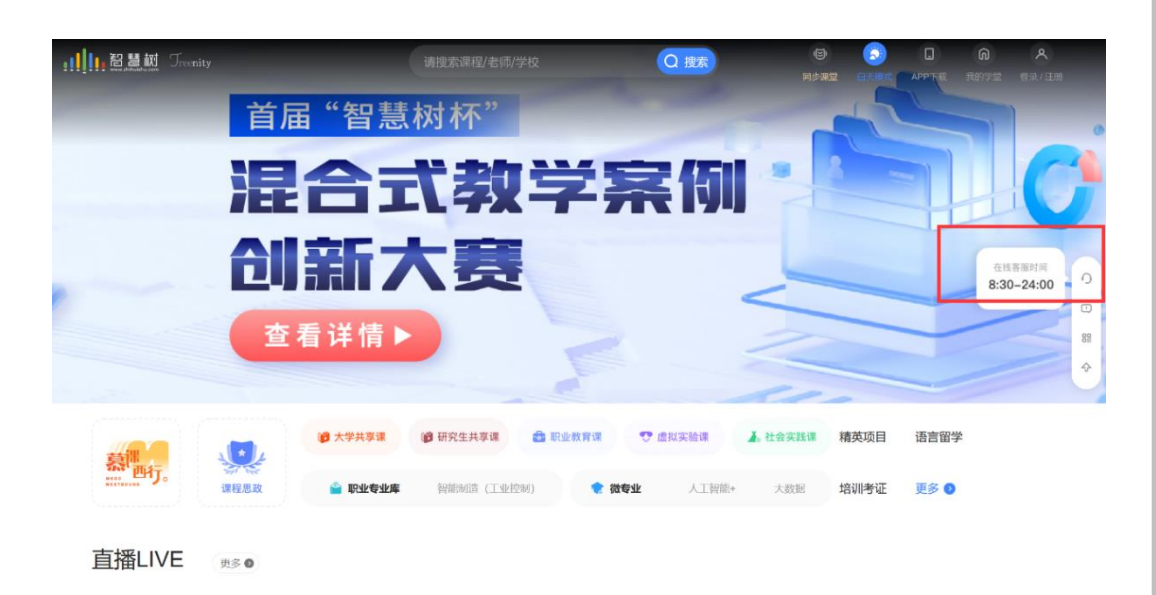

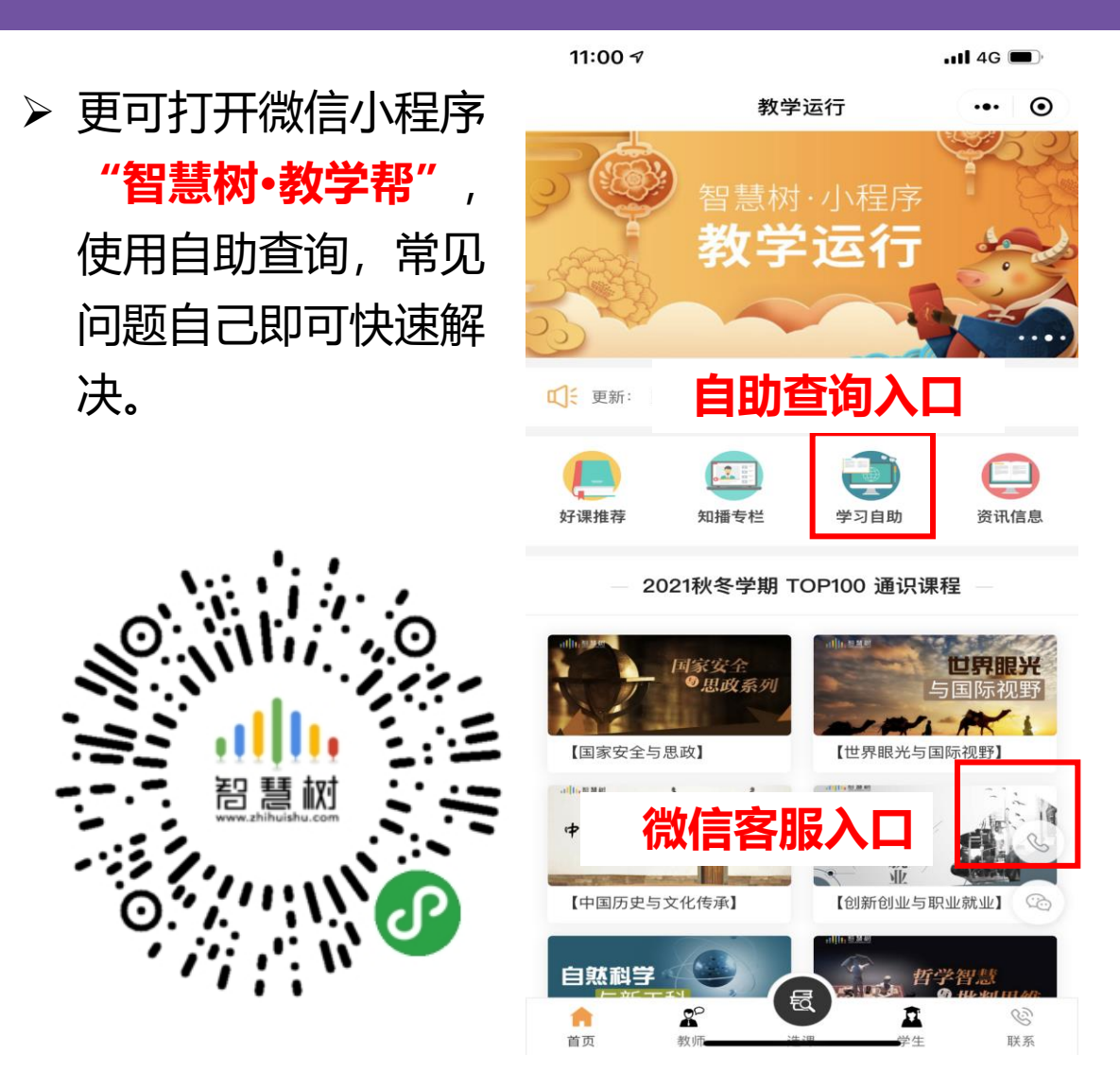

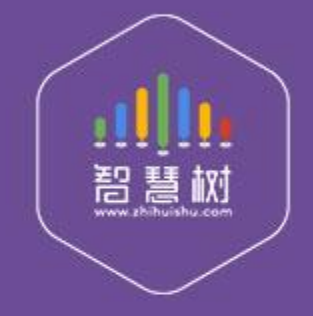

### 教学服务·责任担当 课程运行 直播保障 金牌服务 贴心陪伴